# *Watt Updates erfolgen ausschließlich über die Updatefunktion in der Datenblatthilfe*

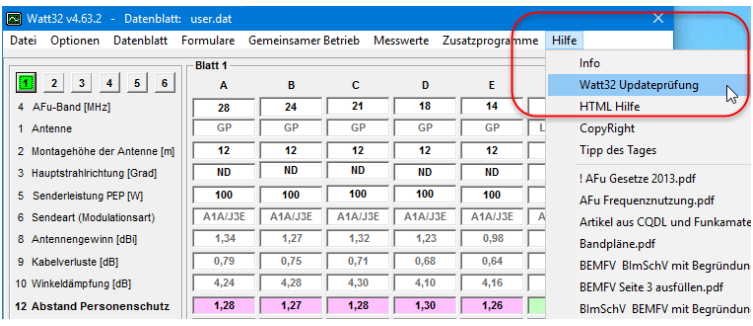

Wenn es ein Update gibt, erscheint ein entsprechendes Fenster:

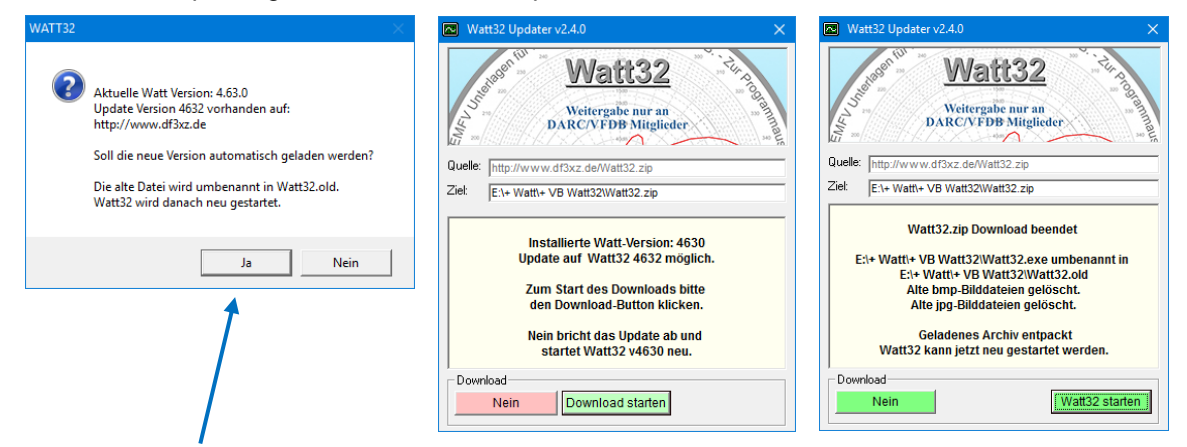

Bei Auswahl "**Ja**" wird das Updateprogramm geladen, der das Updatearchiv von meiner Webseite herunterlädt und das Archiv in das Watt Arbeitsverzeichnis entpackt. Dabei wird die alte Datei Watt32.exe umbenannt in Watt32.old. Die anderen Dateien gleichen Namens werden überschrieben. Selbst angelegte Dateien bleiben erhalten. Bilddateien werden im Rootverzeichnis gelöscht und ins Unterverzeichnis "Pictures" kopiert.

Nach Abschluss des Vorgangs erscheint im Updater ein weiterer Button zum Starten des Watt-Programms.

### *Update funktioniert nicht*

- 1. Das Problem liegt eventuell am Updater mit einer Versionsnumme kleiner 2.3.0. Am einfachsten ist es, den aktuellen Updater von meiner Webseite zu laden und ins Watt-Arbeitsverzeichnis zu kopieren. Dann kann entweder der neue Updater gestartet werden, oder das Update von der Watt Datenblatthilfe durchgeführt werden.
- 2. Das Update lässt sich zwar starten, aber die Aktion hängt nach dem Download der ZIP-Datei. Über das X rechts oben im Fenster lässt es sich schließen. Zu diesem Zeitpunkt ist die ZIP-Datei zwar bereits im Watt32 Arbeitsverzeichnis gespeichert, wird jedoch nicht entpackt. F-Secure **FREEDOME**

Man kann nun diese Datei "Watt32.zip" im Watt32 Arbeitsverzeichnis entpacken und danach Watt32 normal starten.

3. Das Problem tritt z.B. auf, wenn das Programm Freedome von F-Secure aktiv ist. Ich kann nicht feststellen, wodurch dieses Fehlverhalten hervorgerufen wird. Ich bin diesbezüglich mit F-Secure in Kontakt.

**Lösung**: Freedome für das Programmupdate deaktivieren – dann klappt das Update.

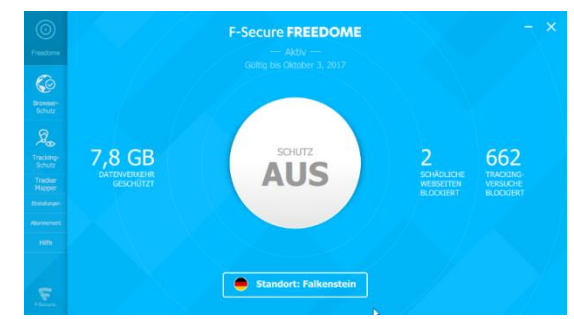

4. Das Updateprogramm hat die Zip-Datei heruntergeladen, aber nicht entpackt. D.h. im Watt32 Arbeitsverzeichnis gibt es nun die Datei Watt32(s).zip, und die Datei Watt32(s).old, jedoch keine Datei Watt32.exe.

Die heruntergeladene ZIP-Datei wird normalerweise automatisch entpackt. Aber das scheint nicht immer zu funktionieren. Hängt vielleicht davon ab, ob Watt32 im Windows Programmverzeichnis installiert ist, oder in einem Verzeichnis außerhalb von C:\ProgramFiles. Dort sind meist die Zugriffsrechte limitiert. Aber es reicht dann, einfach die heruntergeladene Zip-Datei im Watt32-Verzeichnis zu entpacken. Bei mir sind sämtliche Amateurfunkprogramme nicht in den Windows Programmverzeichnissen, sondern alle in C:\AFu\Watt32 oder C:\AFu\HamOffice etc. Damit umgeht man die Probleme fehlender Zugriffsrechte.

# *DARC Serverversion lässt sich nicht installieren*

Die vom DARC herunter geladene Watt32-Version lässt sich nicht installieren. Der Windows Installer meldet z.B.:

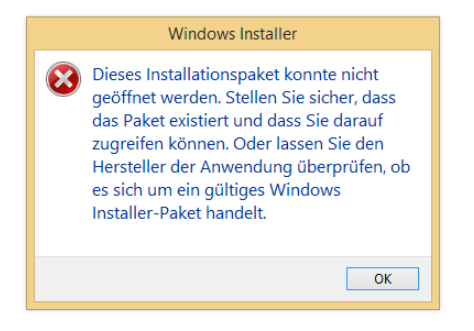

**Hierzu bekam ich folgende Rückmeldung:** *Fehler gefunden.*

*Da hat Microsoft beim letzten Update vermutlich wieder Verschiedenes umgestellt, und dabei auch den Installer stillgelegt. Man findet die Einstellmöglichkeit wie folgt: Systemsteuerung Verwaltung Dienste Windows Installer*

*Dort auf die Taste "Starten" drücken, und nach einem Systemstart läuft alles wieder.*

*Bei der Fehlermeldung sah das immer so aus, dass der Fehler am Programm liege. Windows hätte doch auch melden können, dass der Installer nicht funktioniert. So ist es halt mit Microsoft. Vielen Dank für Deine Infos.*

*Vy 73 Kurt*

Auf meinen Rechnern ist dieses Problem noch nie aufgetreten, insofern konnte ich das auch nicht nachvollziehen. Ich hoffe, der Bericht von Kurt ist bei diesem Problem hilfreich.

## *Windows oder der Browser blockieren den Download des Updates*

#### *Google Chrome*

Es kann sein, dass Windows oder der Browser das Laden einer exe- oder zip-Datei nicht zulassen will. Google Chrome bringt nach dem Download z.B. links unten den Hinweis, dass die Datei schädlich sein könnte und bietet den Button "Verwerfen" an. Rechts daneben befindet sich ein kleiner Pfeil nach unten, der die Möglichkeit, die Datei "Beibehalten" freigibt. Das sollte man wählen.

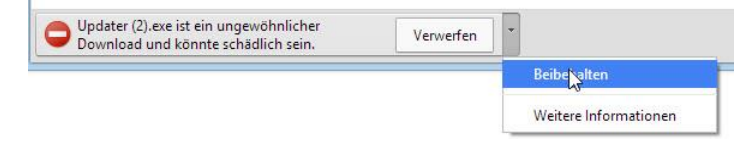

### *Windows*

Aber auch Windows kann die Ausführung einer herunter geladenen Exe-Datei zunächst verweigern. Windows 8 bringt dann die Meldung, "Der Computer wurde durch Windows geschützt".

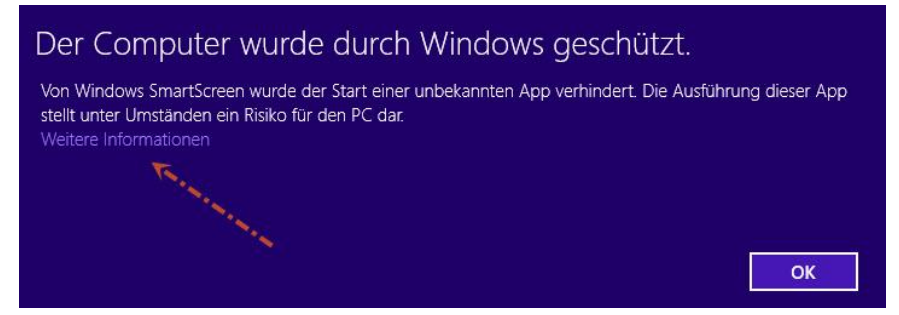

Wenn man hier OK drückt wird die Datei nicht ausgeführt.

"Von Windows Smartscreen wurde der Start einer unbekannten App verhindert ....."

Darunter der Link "Weitere Informationen".

Dieser Link bietet schließlich die Möglichkeit, "Trotzdem ausführen" oder "Nicht ausführen". Mit "Trotzdem ausführen" hat man endlich gewonnen.

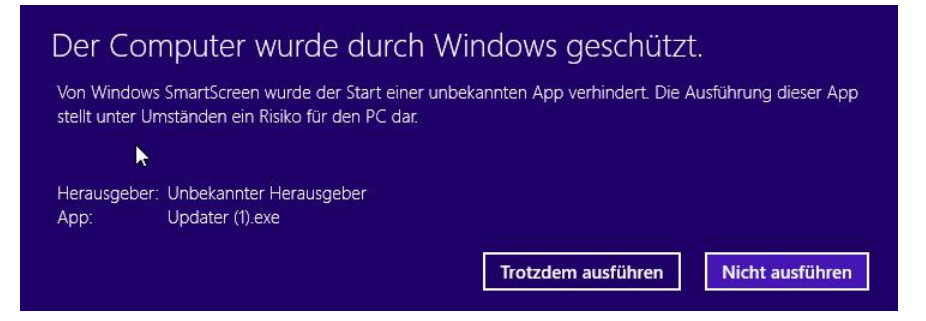

# *Watt32 Installationsfehler DL9KCE.dll*

Bei der Installation einer neuen Watt Version kann es vorkommen, dass die neuste DL9KCE.dll nicht installiert wird. Sowohl die Watt32 Version, als auch die DLL Version werden beim Programmstart von Watt32 angezeigt.

Aktuelle Version der DL9KCE.dll ist 5.30.1.

Falls nach dem Updaten noch eine ältere DLL Version angezeigt wird, ist ein wenig Handarbeit angesagt:

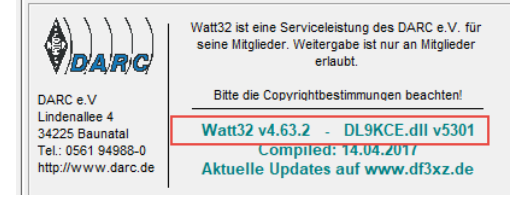

Beim Updatevorgang mit dem Updater v2.4.0 wird zunächst die Datei Watt 32.zip geladen und im Watt Arbeitsverzeichnis gespeichert. Aus Sicherheitsgründen wird die vorhandene Datei Watt32.exe umbenannt in Watt32.old. Anschließend wird die Zip-Datei entpackt und soll natürlich alle vorhandenen älteren Dateien überschreiben. Falls das nicht geklappt hat, kann man die Zip-Datei auch manuell entpacken:

- 1. das Programm Watt 32 beenden
- 2. im Watt Arbeitsverzeichnis die Datei DL9KCE.dll umbenennen in DL9KCE.old (Sicherung).
- 3. die Datei Watt32.zip, bzw. Watt32s.zip in ein temporäres Verzeichnis entpacken.
- 4. und schließlich alle entpackten Dateien ins Watt Arbeitsverzeichnis kopieren.

### *Wo sind meine Userdaten?*

Das Programm speichert die Datei user.dat normalerweise im Watt32 Ordner.

Bei Installation von Watt32 in den standardmäßig vorgegebenen Installationsordner

### **C:\Program Files (x86)\Watt32**

Hat Windows da oft seine eigene Meinung über den Speicherort, z.B.:

**C:\Us-**

### **ers\**dein Username**\AppData\Local\VirtualStore\ProgramFiles (x86)\Watt32**

Abhilfe:

### Watt32 nicht im Ordner C:\Program Files (x86) speichern, sondern in einem anderen Ordner auf Lauf**werk C oder einem anderen Laufwerk, z.B. C:\Afu\Watt32.** Dann sind diese Probleme vom Tisch!

Ich hoffe, diese Informationen helfen weiter.

Vy 73 DF3XZ